## **Three Steps to Your Task**

By following this guideline you will have created a task or group task for your course in no time.

## **Requirements**

Before adding a task all task files and sample solutions (optionally) should be available in an established file format (e.g. PDF documents). It is possible though to create both the tasks and the sample solutions directly in OpenOLAT.

In case you have not created a course yet the chapter ["Creating Courses"](https://confluence.openolat.org/display/OO125EN/Creating+Courses) will help you to do so before creating your tasks by means of the following instruction.

## Create Task

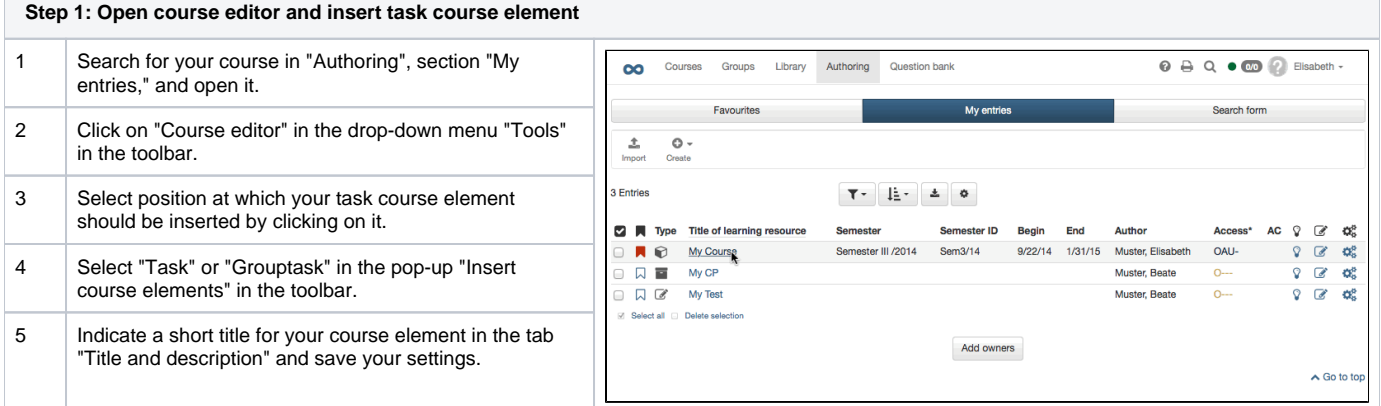

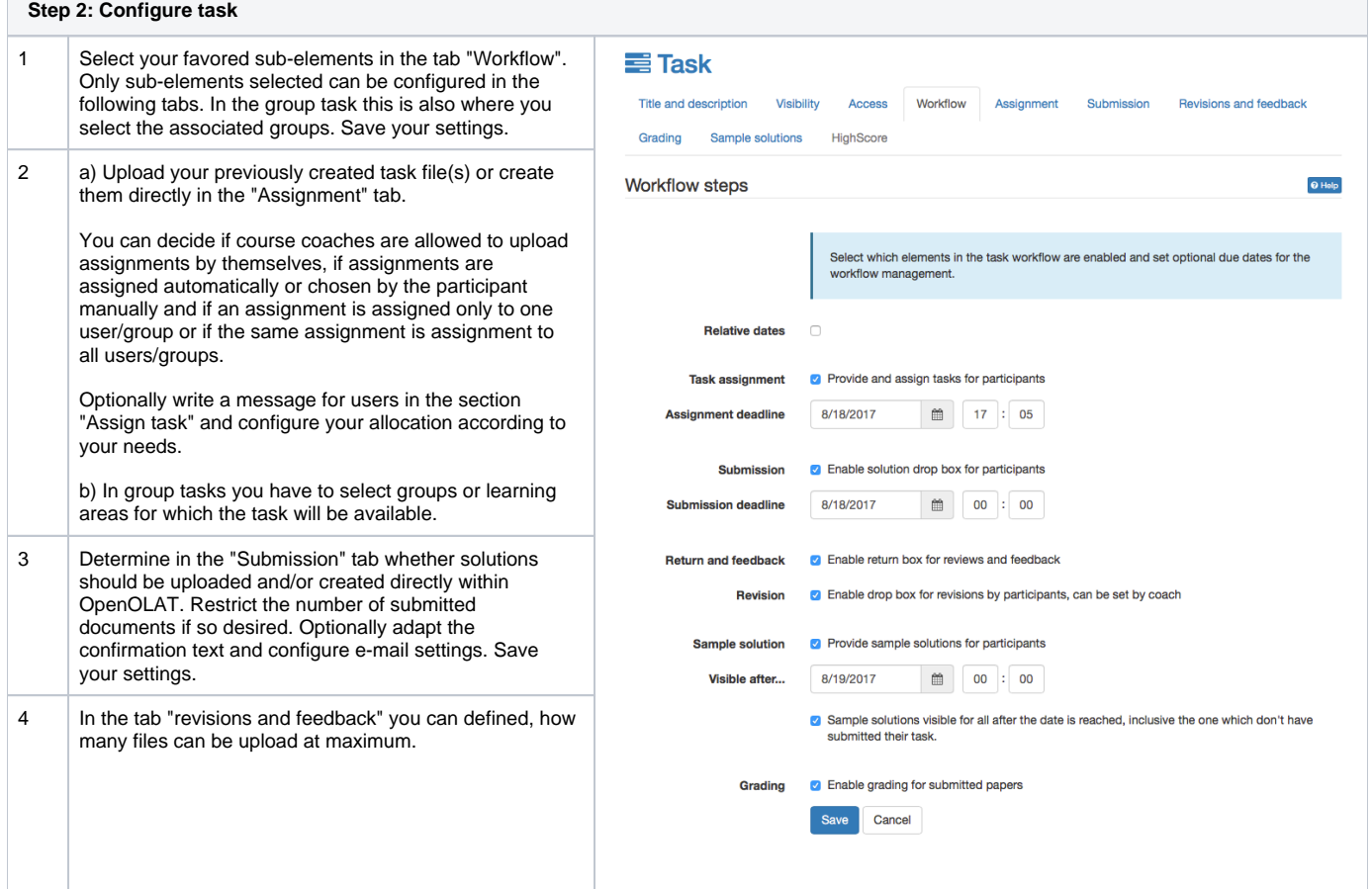

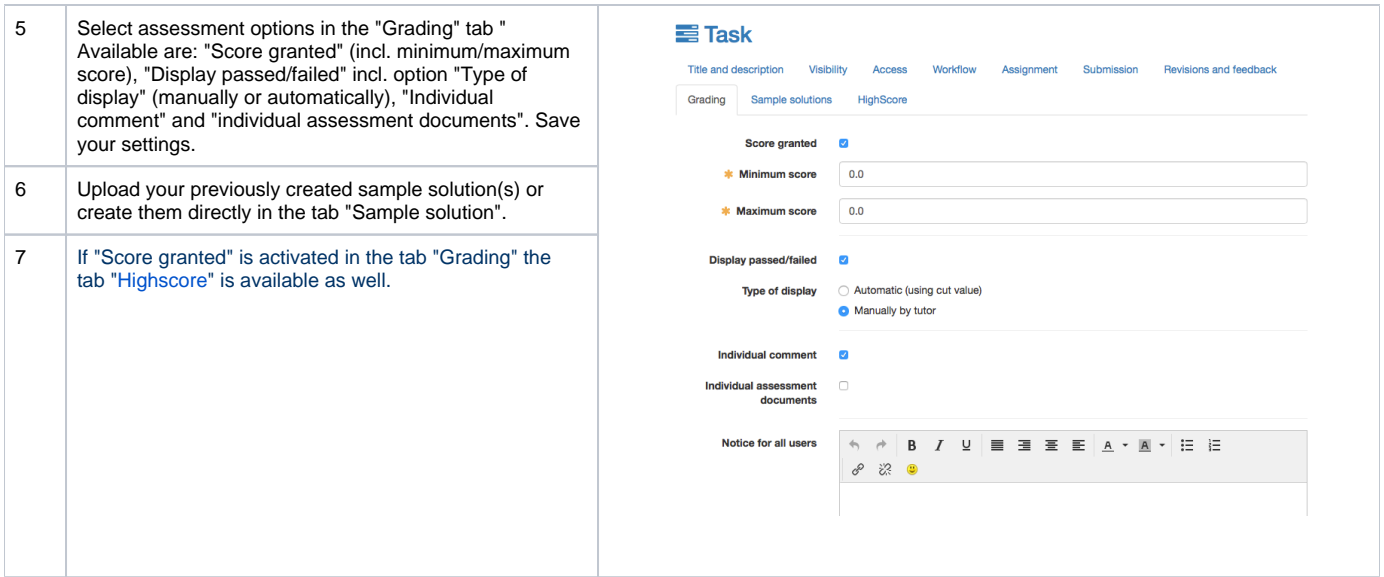

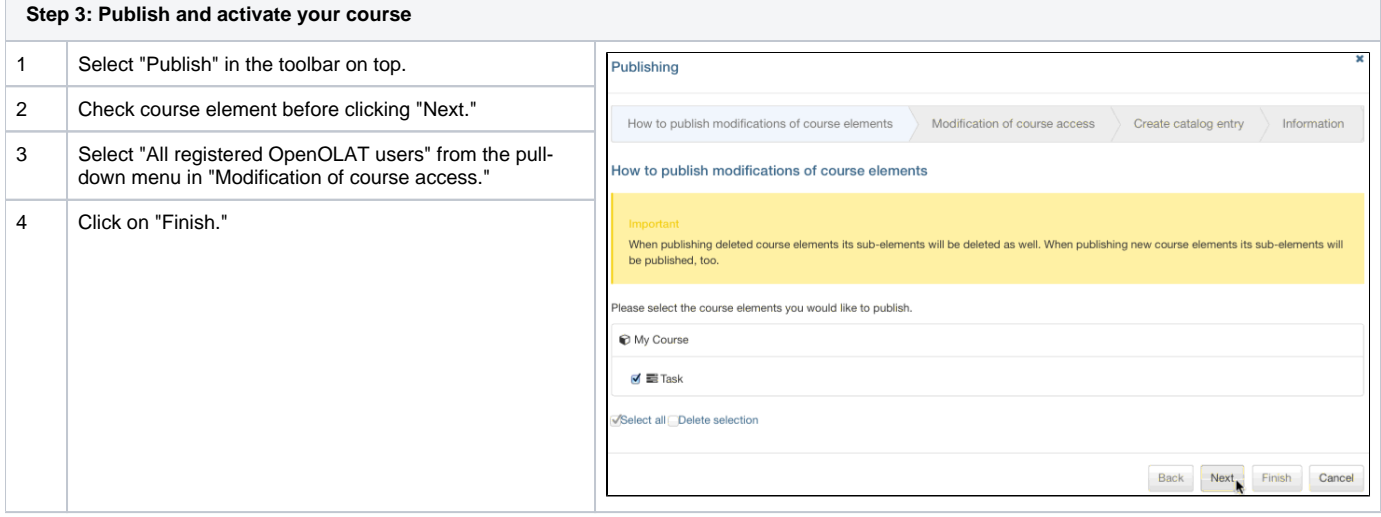

Your task is now embedded in your course. Depending on the configuration of your (group) task element course participants will be able to select a task and submit their solution. Course authors and coaches can then view and return all submitted and corrected files. With an enabled revision phase, coaches can even place revision requests for their participants. Assessment can be carried out either directly in the course element or by means of the [ass](https://confluence.openolat.org/display/OO125EN/Using+Course+Tools#UsingCourseTools-_bewertungswerkzeug) [essment tool.](https://confluence.openolat.org/display/OO125EN/Using+Course+Tools#UsingCourseTools-_bewertungswerkzeug)

Subscribe to the course element in the course view. Whenever a course participant submits a file you will receive a corresponding e-mail or a notification in your personal menu, section "Subscriptions." The notifications is only sent if the action is finished. Alternatively you can subscribe for all uploads and changes of assessible course elements in the assessment tool.